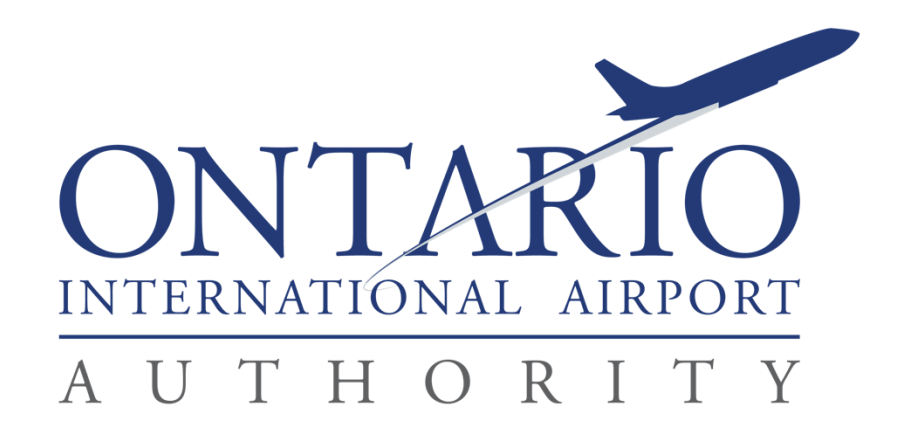

**Instructions for Using the Ontario International Airport Authority's Badging Office, Online Appointment System**

## **LOGGING INTO THE SYSTEM**

1. The Online Appointment System can be accessed by visiting the Ontario International Airport website underneath "Corporate" and selecting "Badge Office" or <http://www.flyontario.com/corporate/badge-office> and clicking on the link.

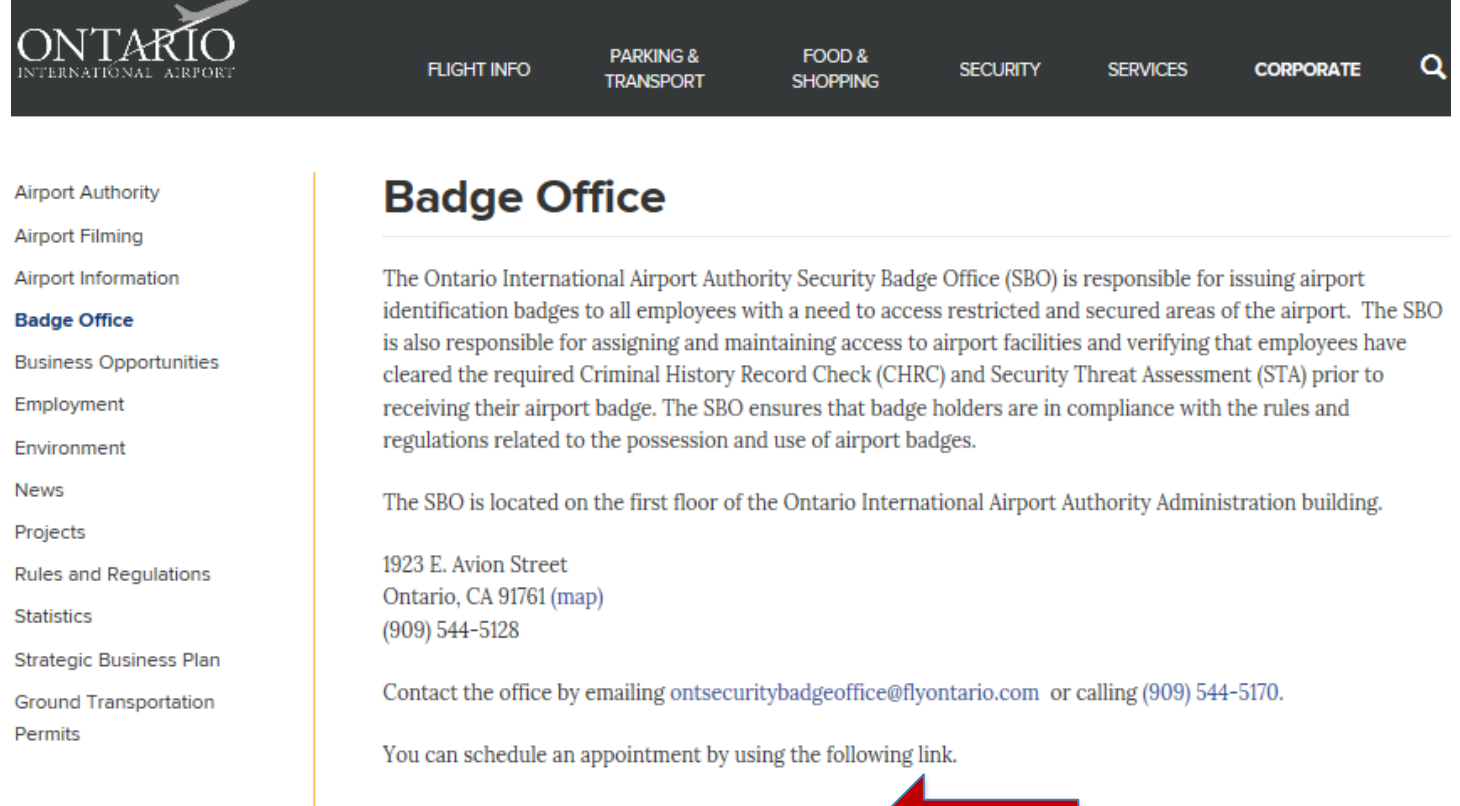

https://booknow.appointment-plus.com/9qrzdkh8/

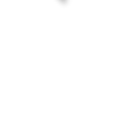

2. You should see a screen similar to the one below. If you do not, click the "Appointments" link on the top bar.

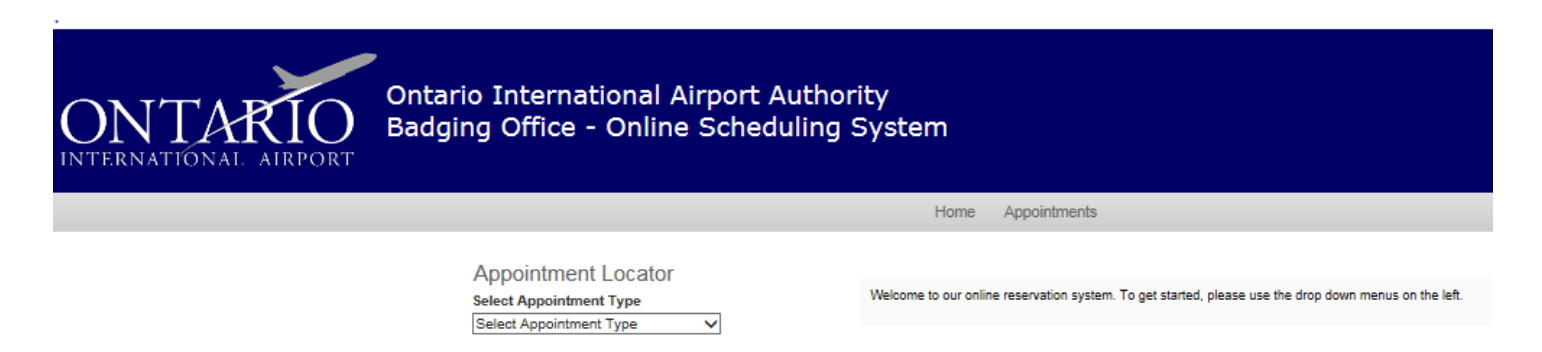

## **MAKING AN APPOINTMENT**

1. Begin by selecting the drop down menu that says "Select Appointment Type" as shown below. Then select the service for either Badging or Fingerprinting. Badging appointments will continue to be available Monday through Friday and Fingerprint appointments will only be on Tuesday and Thursdays.

The calendar below the "Select Appointment Type" box will show white boxes around the dates that are available. Use the arrows that are on either side of the Month/Year box to navigate to the month followed by the day you want to book. The arrow to the left of the Month/Year will take you to the previous month and the arrow on the right of the Month/Year will take you to following month.

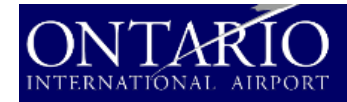

**Ontario International Airport Authority** Badging Office - Online Scheduling System

## **Appointment Locator Select Appointment Type** Badging V Date March 2017 Sun Mon Tue Wed Thu Fri Sat  $\left\vert \left\vert \left\langle \uparrow \right\rangle \right\vert =\left\vert 2\right\rangle \left\vert \left\vert \left\langle \uparrow \right\rangle \right\vert =\left\vert 3\right\rangle \left\vert \left\vert \left\langle 4\right\rangle \right\vert$

8 9 10 11 13 14 15 16 17 18 26 27 28 29 30 31

Welcome to our online reservation system. To get started, please use the drop down menus on the left

Home Appointments

2. Once you have selected a date, a grid will appear to the right with the available timeslots. Available timeslots are indicated by a white box. Boxes that are dark grey or light grey indicate timeslots that are **not** available. The time you select will be the "start time" of your appointment.

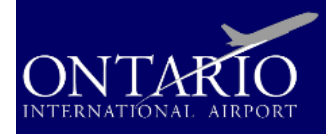

**Ontario International Airport Authority** Badging Office - Online Scheduling System

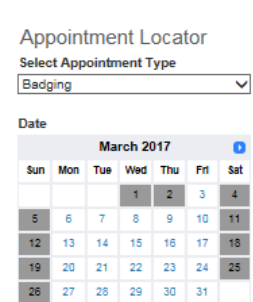

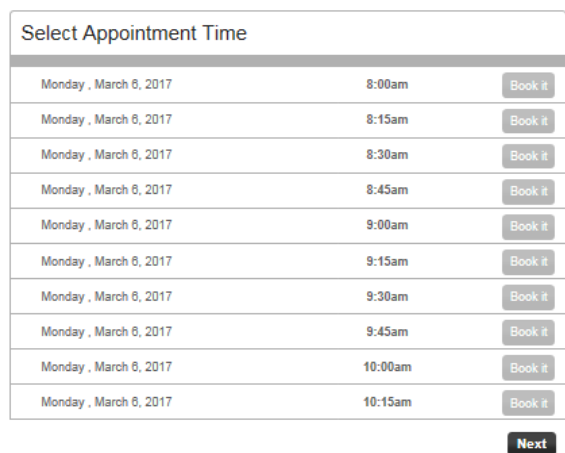

Home Appointments

5

3. After you select a time slot, you will get a screen confirming the details of the appointment as well as a box to type in the Applicant's Name. It is **crucial** that you type in the full name of the applicant and his or her email address.

In the second email box, you can enter as many email addresses as you wish for people you want to receive a copy of the confirmation. Separate each email address with a comma and a single space.

When you are done, click on the "Finalize Appointment" button to submit your appointment.

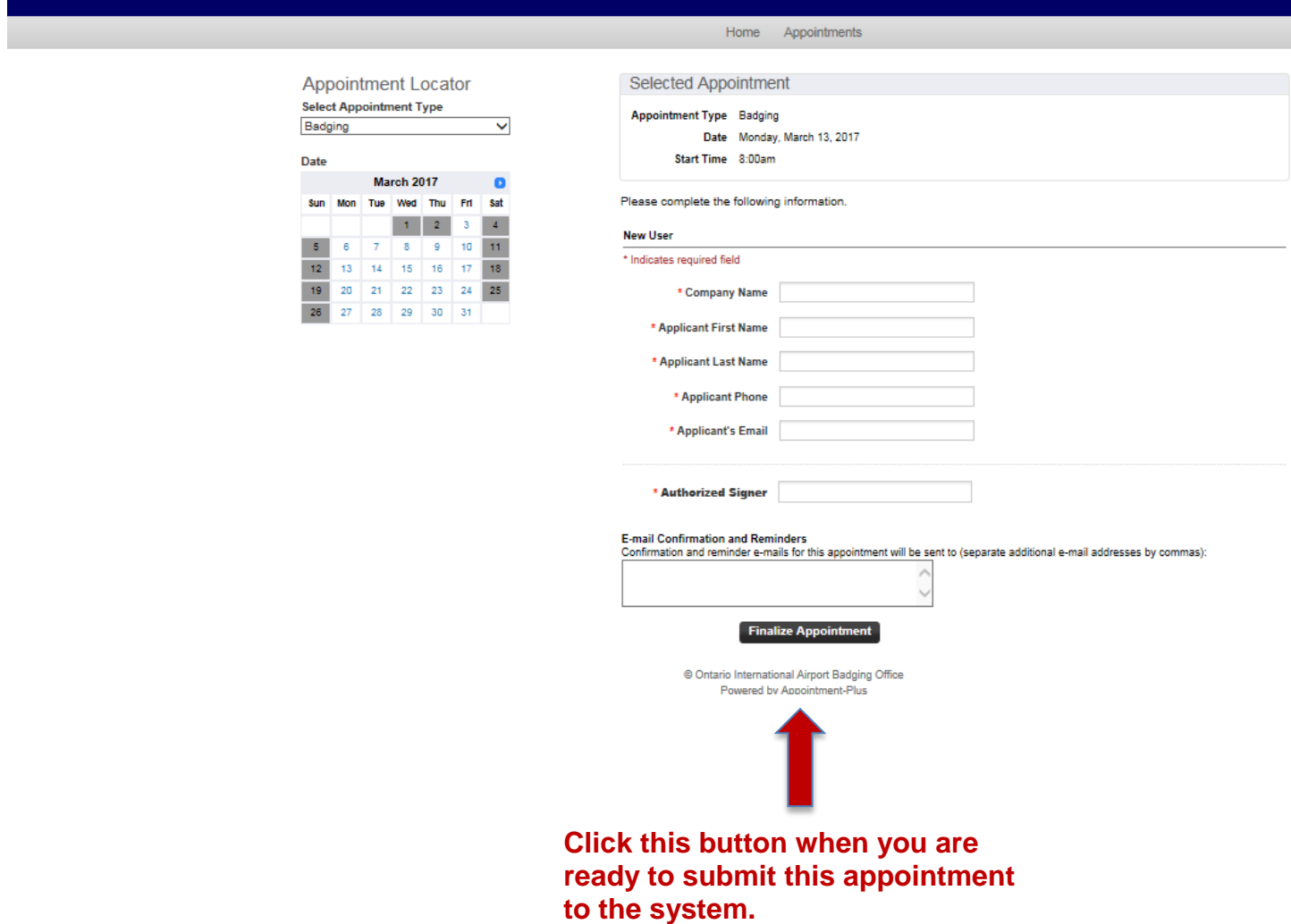

4. Upon clicking the "Finalize Appointment" button you will get this confirmation screen. If you would like to print a confirmation for your records, you can click on the "click here to print a printer-friendly appointment confirmation" link.

When you are done, you can exit by selecting "Log Out" Or if you want to make another appointment you can select the "Appointments" link.

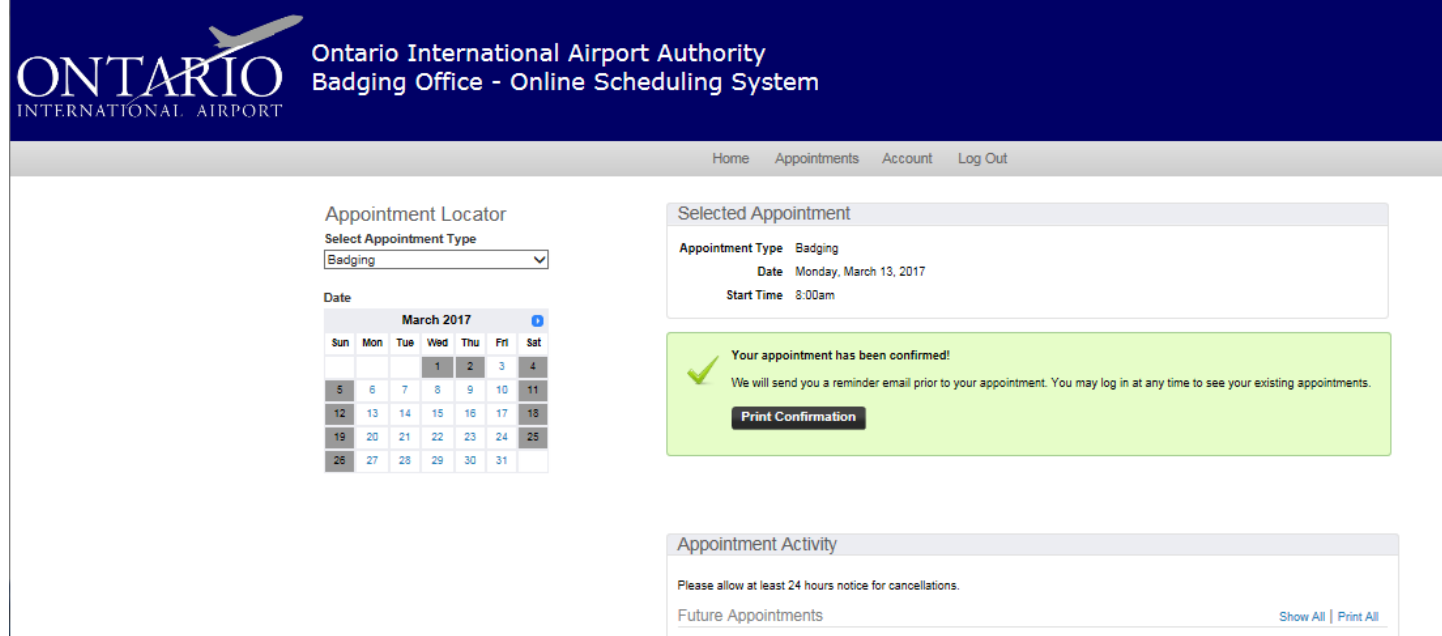

- Monday, March 13, 2017 at 8:00am

Print | Cancel

## **CANCEL AN APPOINTMENT**

If you are unable to make an appointment, we ask that you make the timeslot available for others to use by canceling as far in advance as possible. If there are details to your appointment that need to be changed, please call the Badging Office at (909) 544- 5170.

1. You can directly click on the "cancel appointment" link next to the appointment you want to cancel. If you have multiple appointments and are unsure which one you want to cancel, select the "show all" link to see the details of each appointment. Then click the corresponding "cancel appointment" link.

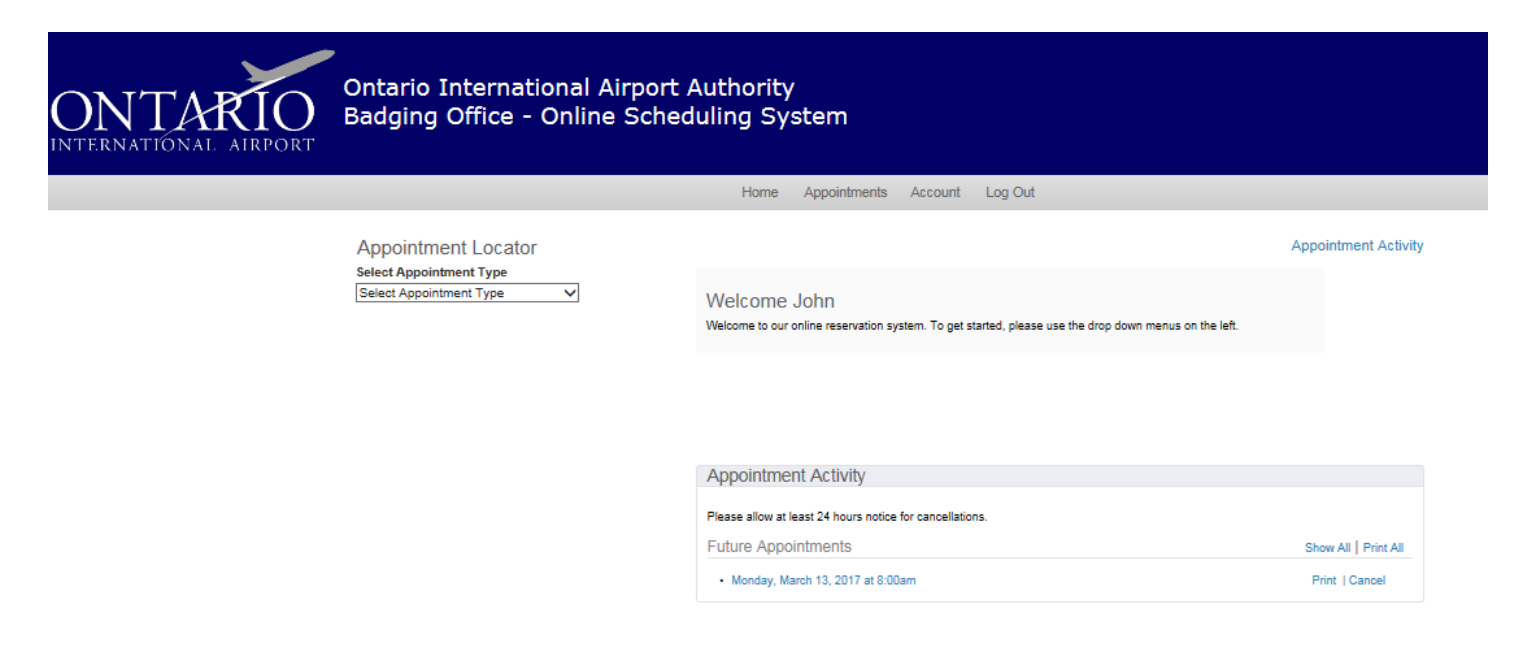

2. Once you've clicked the "cancel appointment" link, a dialogue box will appear asking you to confirm your cancellation request. *Please note that your dialogue box may differ slightly from the one shown below.* Click OK to confirm.

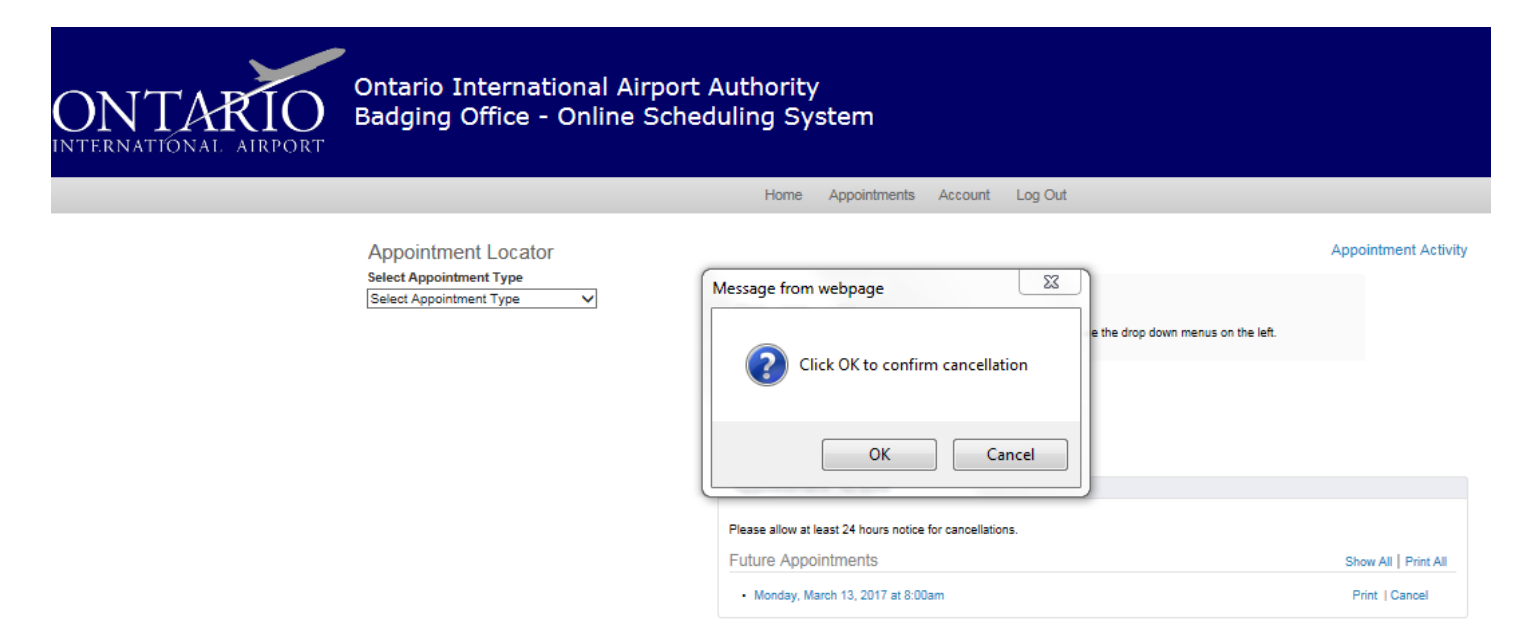

3. Once you've clicked on the "OK" button you will see a screen, similar to the one below, confirming that the appointment has been cancelled. No further action is required on your part. You can now log out of the system, make another appointment by selecting the "Appointments" link, or cancel other appointments.

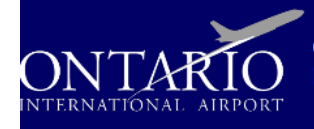

Badging Date

 $|12\rangle$  $13 - 14$ 27 28 26

M. Tue

**Ontario International Airport Authority** Badging Office - Online Scheduling System

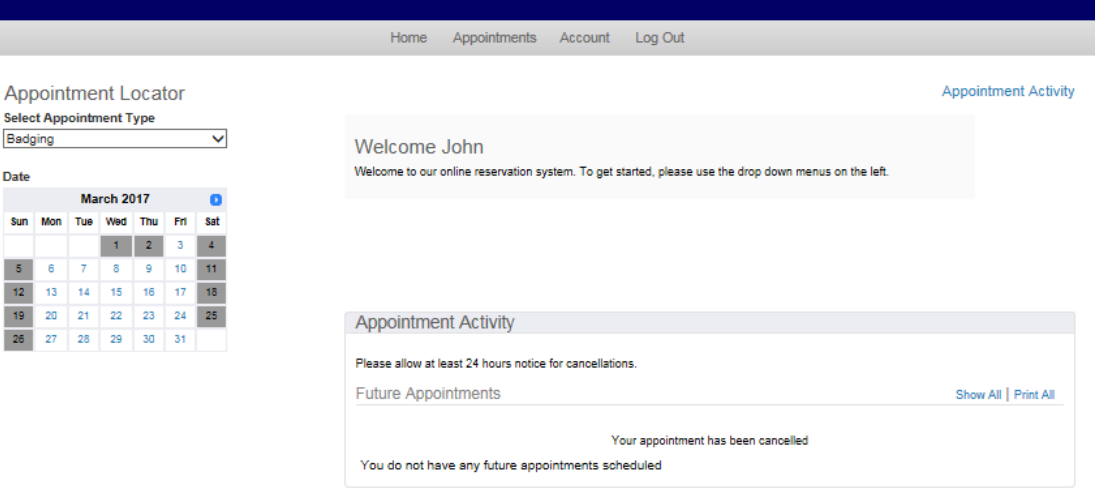